# **Guida FLC CGIL:**

Presentazione Istanza Informatizzazione Nomine In Ruolo -

Espressione preferenze provincia-classe di concorso/tipo posto

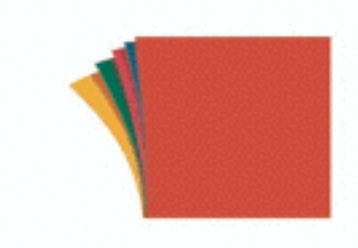

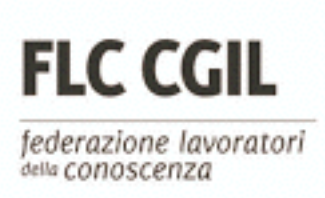

Una volta entrato su **istanze on-line** l'utente nella Home page privata avrà a disposizione l'elenco delle domande disponibili.

Quella che ci interessa è la presentazione della domanda relativa a: "Informatizzazione Nomine in Ruolo – Espressione preferenze provincia-classe di concorso/tipo posto".

Fare clic su "**Vai alla compilazione**" per compilare l'Istanza.

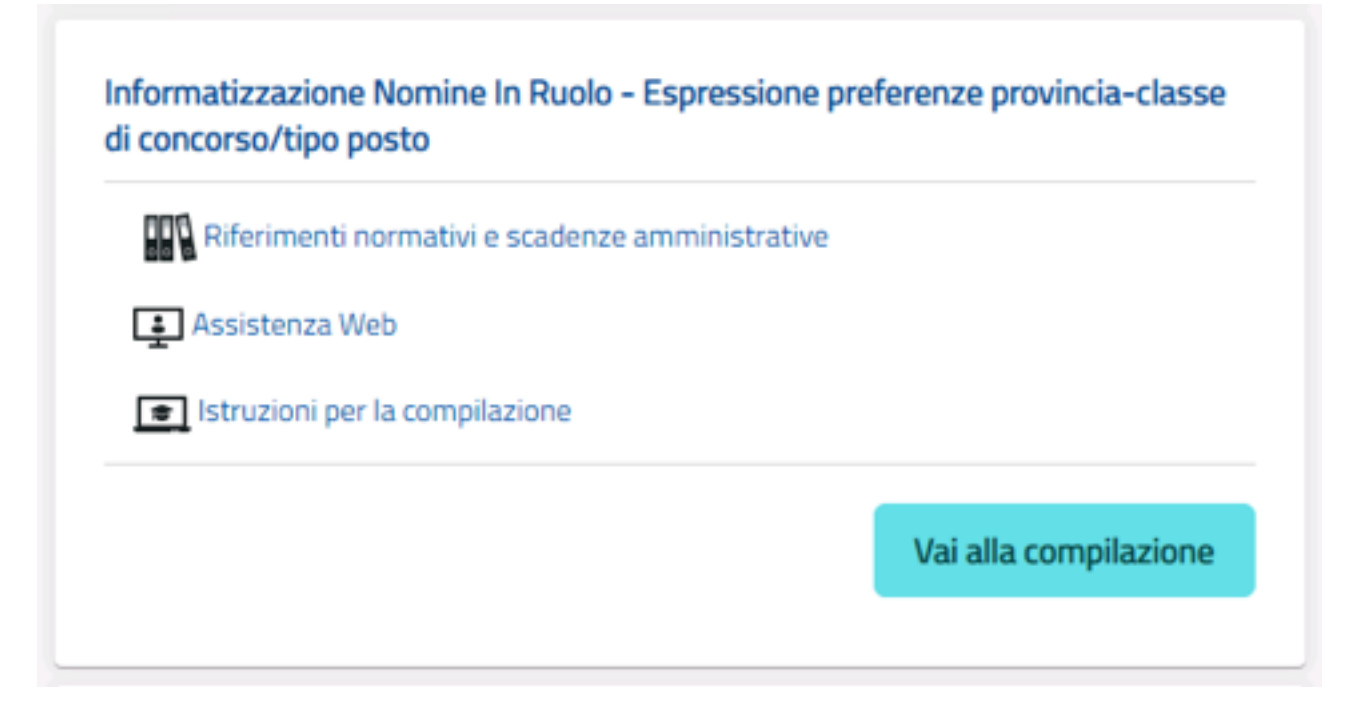

Una volta entrati compare una pagina che riporta diverse avvertenze e informazioni sulla privacy.

**Attenzione!** vi è una INFO importante che riguarda l'inoltro della domanda:

**A garanzia del corretto completamento dell'operazione, l'aspirante deve: • Verificare la ricezione di una mail contenente la conferma dell'inoltro e la domanda in formato .pdf** 

**• Verificare che lo "stato domanda" presente nella box dell'istanza si trovi nello stato "inoltrata"**

Una volta premuta accedi si entra nella vera e propria istanza.

**Qui l'aspirante trova tutti i turni di convocazione** per i quali risulta in posizione utile, secondo quanto stabilito dall'Ufficio Scolastico Regionale (USR).

Infatti, sulla base dei posti autorizzati e disponibili per le nomine in ruolo, gli USR definiscono, nella apposita funzione informatizzata a loro disposizione, i turni di convocazione per ciascun canale di reclutamento GAE o GM (nell'ordine GM 2016, GMRE 2018 e infine Fascia Aggiuntiva)

## **Ricordiamo che USR convocheranno in 2 fasi:**

**Fase 1 =** 

- **• GM 2016 = fino a totale esaurimento delle domande nel limite dei posti disponibili**
- **• GMRE 2018 = fino al 100% dei posti che residuano dopo le GM 2016 anche per le GMRE 2018 ex FIT**
- **• FASCIA AGGIUNTIVA = sui posti che residuano dopo l'esaurimento delle GMRE 2018**

### **Fase 2**

**• GAE = Per ogni turno di convocazione saranno definiti i gruppi di aspiranti interessati e il calendario di apertura delle ISTANZE di PARTECIPAZIONE per gli aspiranti che rientrano nel gruppo dei convocati**

#### Vediamo l'esempio:

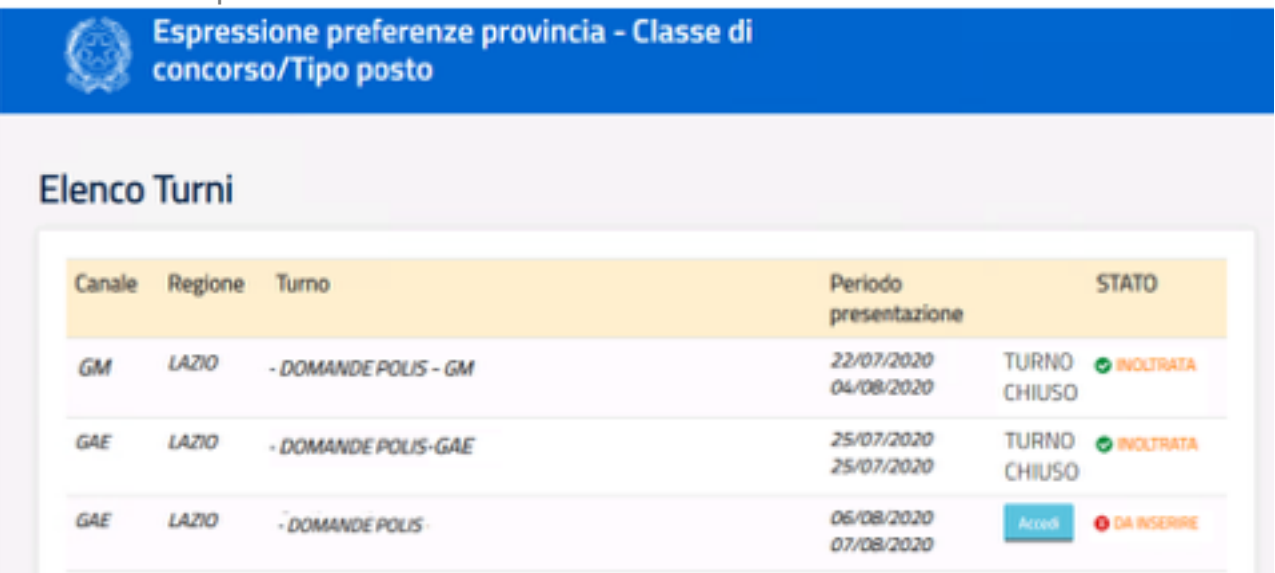

L'utente trova le indicazioni su quali sono i turni di convocazione ai quali può partecipare, il periodo nel quale può inoltrare la domanda e lo stato delle domanda. L'utente dovrà compilare tutte le domande, pena il trattamento d'ufficio per i turni per i quali non presenterà domanda.

Per accedere alle varie domande, clicca su '**Accedi**'

Viene prospettata la pagina seguente:

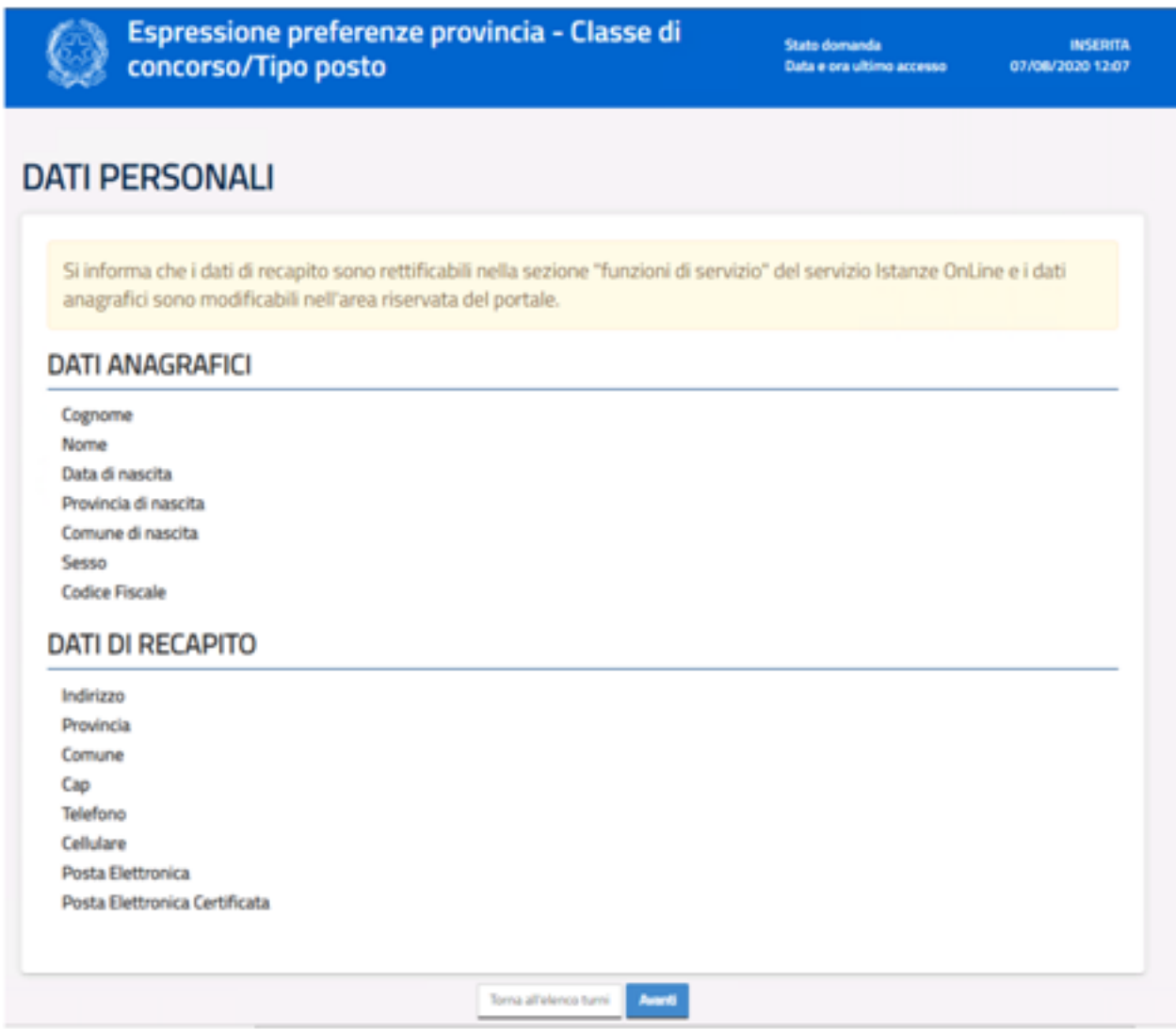

Una volta controllati i dati personali e di recapito si preme "Accedi".

Qui il sistema prospetta tutte le province e insegnamenti per cui l'utente dovrà esprimere il proprio gradimento ai fini di una individuazione per le nomine in ruolo. L'utente deve esprimere il proprio gradimento assegnando l'ordine di preferenza, utilizzando le frecce su e giù per spostare gli elementi dell'elenco. Se l'utente non vuole partecipare ad una delle province/insegnamento deve esprimere la propria rinuncia, cliccando sul cestino. A questo punto, la provincia/insegnamento si troverà nella sezione di destra e non sarà oggetto della fase di individuazione automatica a cura del sistema. Con la freccetta accanto all'elemento nella sezione delle rinunce, l'utente può reinserire l'elemento nell'elenco. Vengono mostrati anche i titoli di riserva posseduti.

Attraverso la domanda, l'aspirante esprime le preferenze di abbinamento PROVINCIA/ classe di concorso o tipo di posto.

Se si è convocati in turni diversi da più graduatorie si presentano altrettante istanze e si ottiene una proposta di assunzione per ciascuna graduatoria.

Se invece nel medesimo turno di nomina si è convocati per più classi di concorso/tipo di posto, nella istanza l'aspirante potrà ordinare secondo la propria preferenza tutti i possibili abbinamenti Provincia/posto. Qui l'esempio:

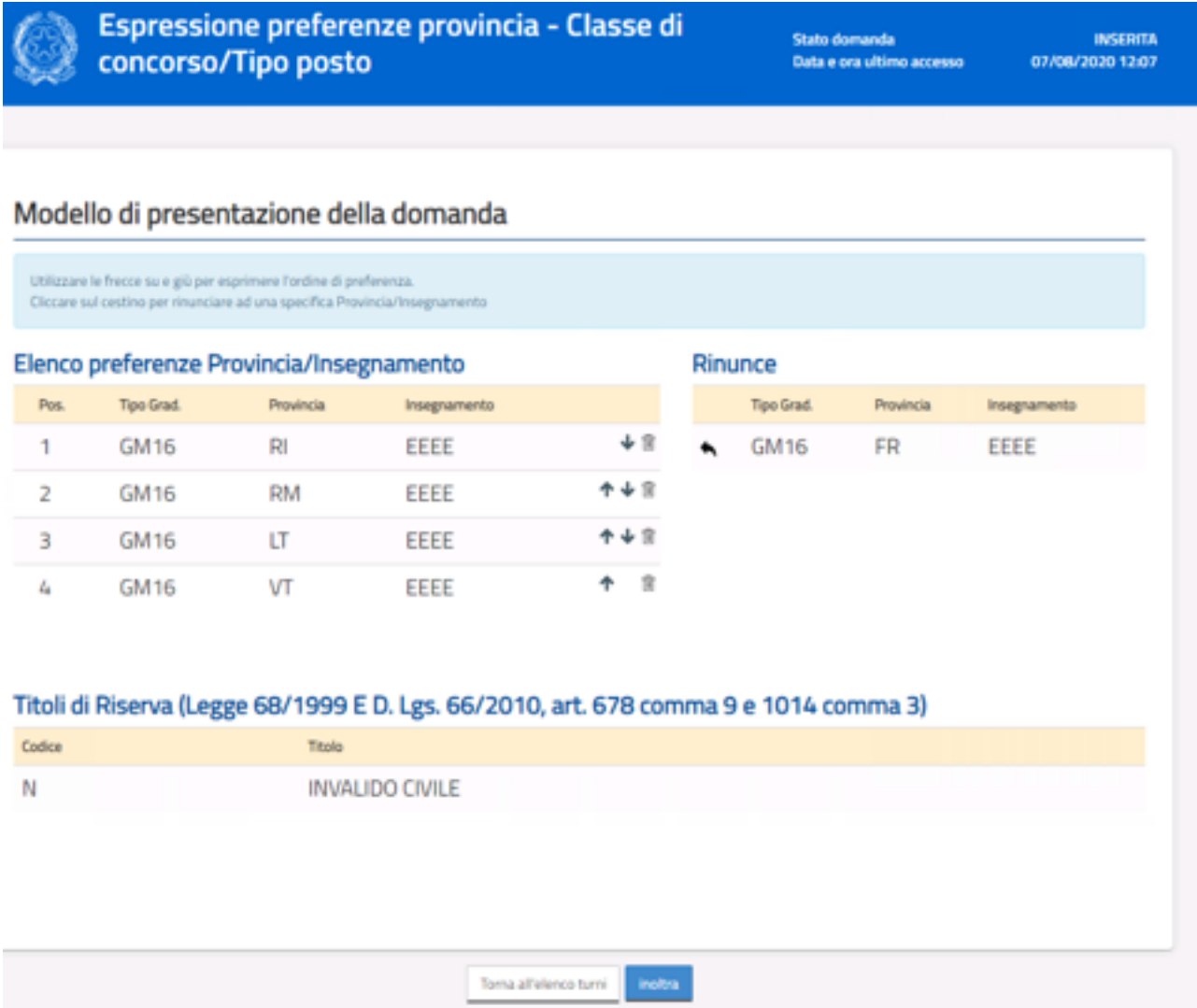

Una volta inserita la domanda, la stessa può essere visualizzata oppure modificata.

**Attenzione!**

**L'istanza con l'indicazione della coppia Provincia/classe di concorso va presentata anche da chi è convocato da GAE e ha una sola provincia e una sola classe di concorso o tipo di posto.**

Infine, per procedere all'inoltro il sistema richiede il codice personale:

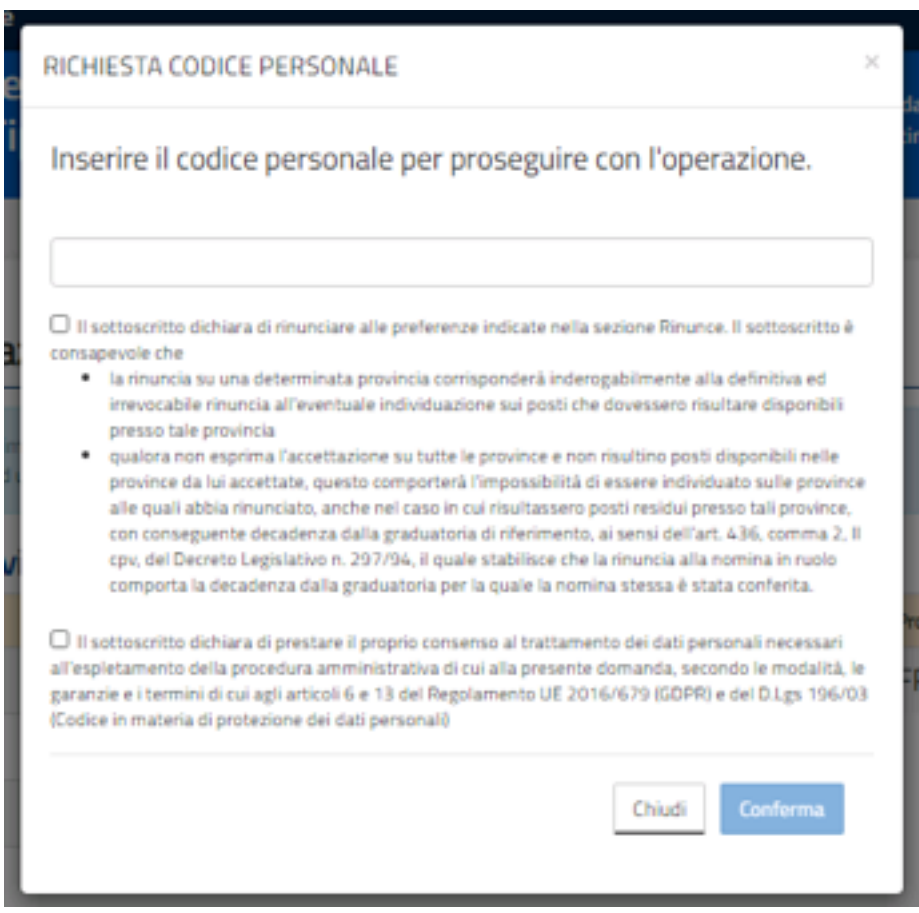

A 'Conferma' avvenuta, verificata la validità del codice, si procede all'aggiornamento dello stato della domanda che viene portato a 'Inoltrata'. Il sistema prospetta un opportuno messaggio di avvenuto inoltro e fornisce alcune indicazioni all'utente tra le quali l'indirizzo e-mail al quale è stata inviata la domanda compilata.

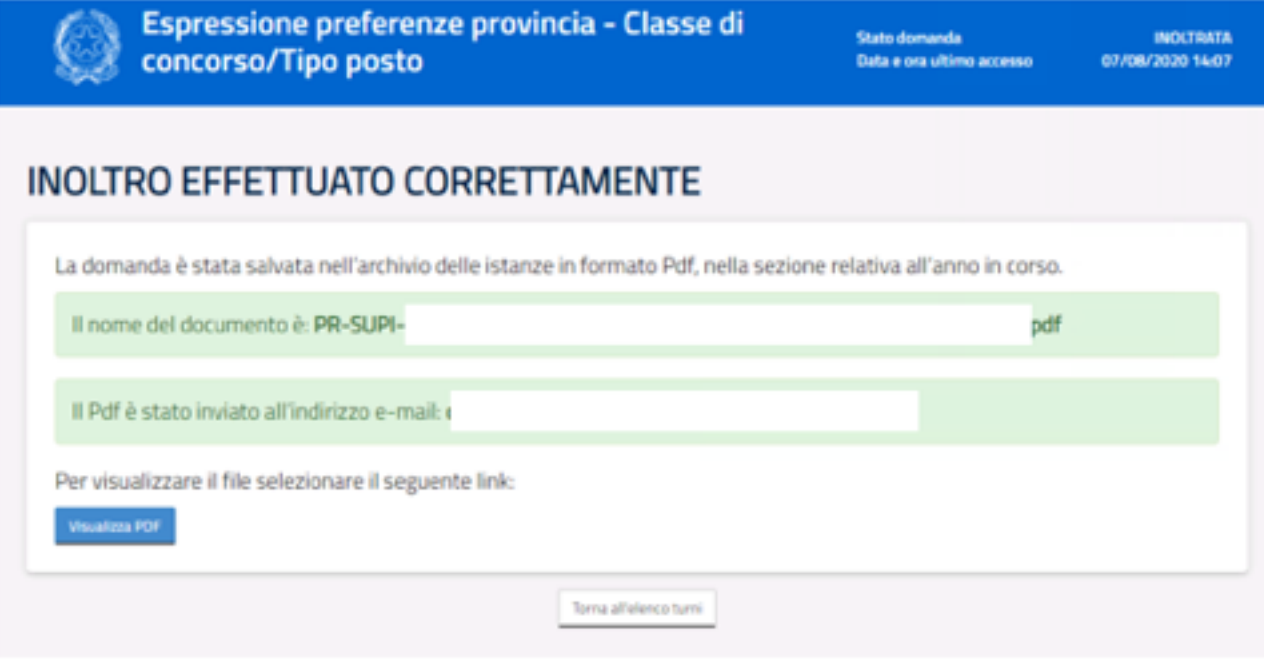

**Attenzione!**

**Mancata presentazione della domanda:** 

I

**Coloro che risultano in un turno di nomina e non presentano domanda sono considerati assenti. Pertanto saranno trattati dal programma informatico in coda a partire dalla provincia capoluogo. L'aspirante che non presenta domanda e ha titolo alla nomina su più classi di concorso dalla medesima graduatoria (GM 2016 su ambito disciplinare) sarà trattato a partire dalla classe di concorso del II grado per gli ambiti verticali e secondo l'ordine di codifica delle classi di concorso per gli ambiti orizzontali (es. prima A12 e poi A13).**

**Risultati della procedura: Gli uffici ricevono gli esiti della procedura scaricando direttamente dal sistema le proposte di nomina e gli aspiranti ricevono una mail alla casella di posta elettronica presente sul sistema POLIS alla sezione "Dati personali".** 

### **Scelta della scuola:**

**Una volta ottenuta la provincia, l'aspirante tramite una nuova istanza avrà assegnata la scuola di titolarità sulla base delle preferenze espresse.** 

**Nella domanda, l'aspirante dovrà indicare:** 

- **fino ad un massimo di 30 scuole sedi di organico**
- **il comune da cui partire per lo scorrimento di tutte le sedi della provincia (obbligatorio)**

**Potrà indicare altresì:** 

- **la disponibilità alla nomina su cattedra orario esterna**
- **la disponibilità alla nomina su scuole carcerarie, ospedaliere, CTP, liceo europeo**

**• l'eventuale diritto alla precedenza di cui alla L.104/92 allegando la necessaria documentazione prevista**